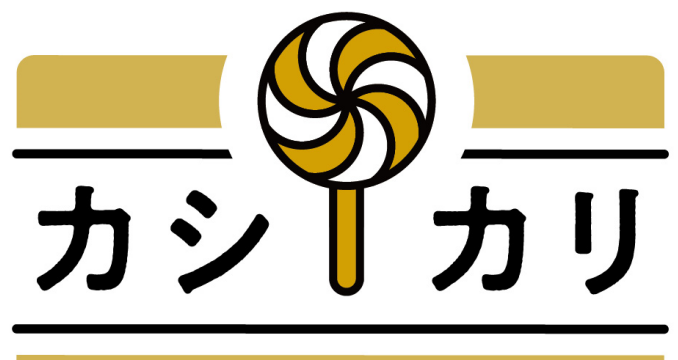

# KASHIKARI

**工場登録**

ver1.0

# **STEP1 新規登録 STEP2 工場情報登録**

### **STEP1**:新規登録

#### **①新規登録ボタンから登録画面へ移動**

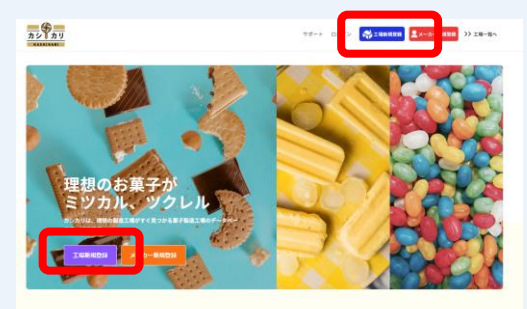

### **②メールアドレス登録**

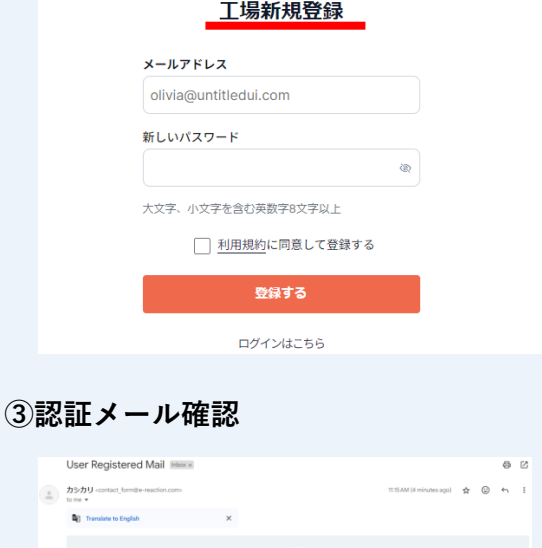

 $\frac{6}{27}$ こんにちは、kashikari.test001@gmail.com アカウントが登録されました こをクリックしてアカウントを有効にしてください。 © 2024 カシカリ All rights reserved. ▶アカウント認証されました。ログイン後、工場情報をご登 録ください。 ログイン

登録画面へ遷移します。

利用規約をお読みの上、 会社もしくは管理したい方のメールアドレスと パスワードを入力し登録ください。

※"工場新規登録"であることを確認ください

登録したメールアドレスに "**contact\_form@e-reaction.com" から** 左記のメールにあるアカウント有効化のリンクをクリックください

→認証後、"ログイン"を押して工場情報の登録へお進みください

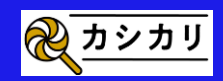

### 【参考】新規登録 **Q&A**

#### **Q.新規登録は有料ですか**

→工場登録においては、登録料・利用料は全て"無料"です。 ※カシカリは、メーカー側の支援により運用しているサービスです。

#### **Q.工場登録とメーカー登録は異なるのですか。**

→はい、工場の登録を行って自社工場をPRできるのが " 工場登録 "、 全国の工場を検索し、依頼・メッセージやり取りをできるのが " メーカー登録 " になります。 権限は以下になります。

#### **【利用できるサービスについて】**

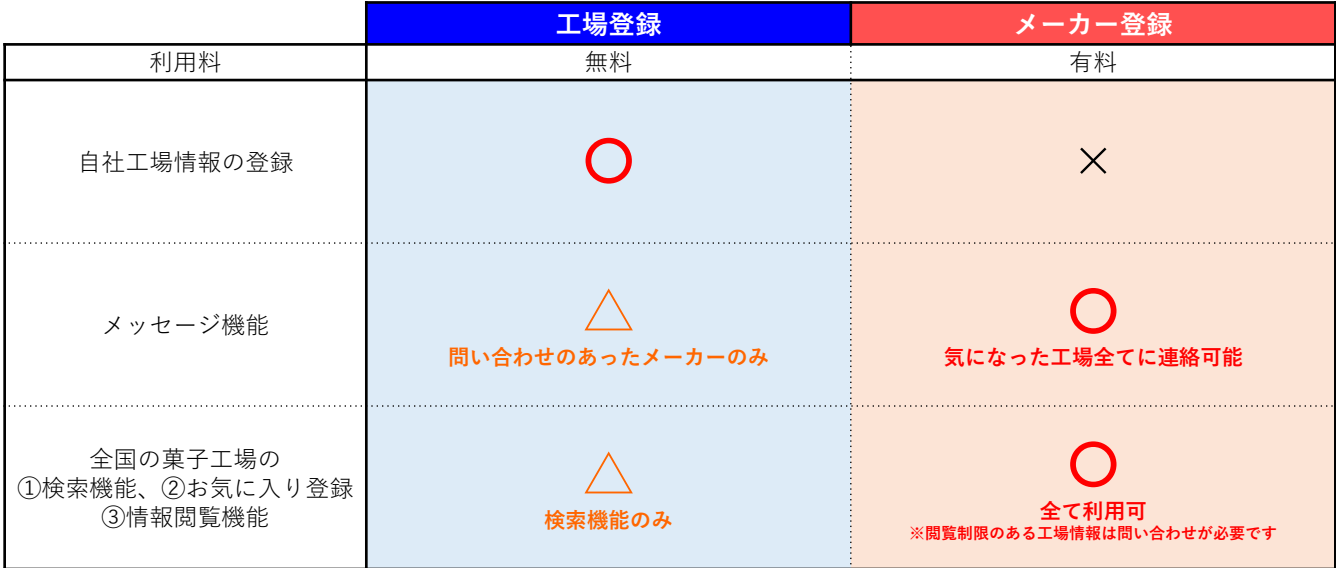

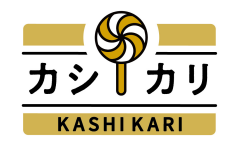

# **STEP1 新規登録 STEP2 工場情報登録**

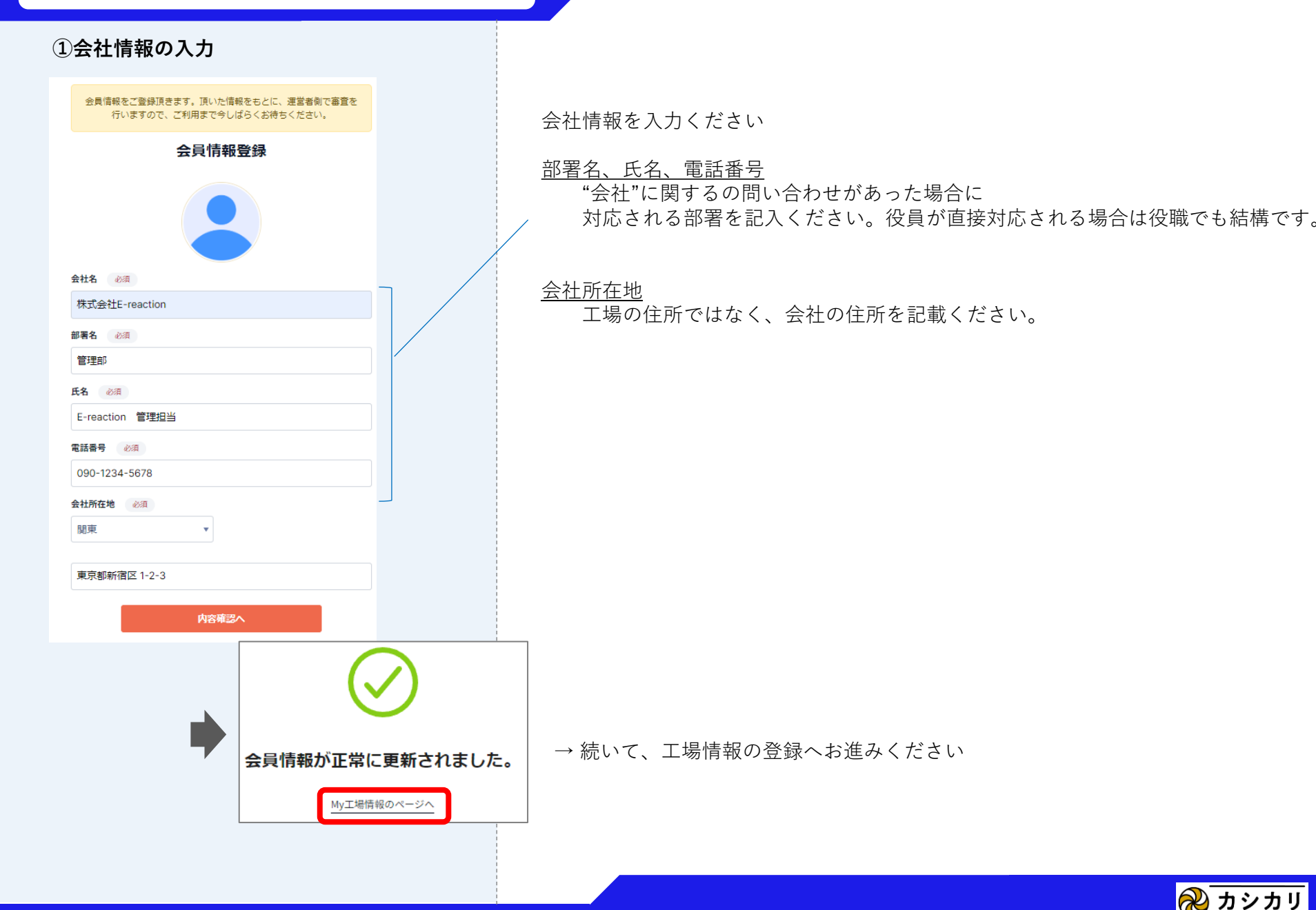

֎ カシカリ

### **②工場情報の入力 – 工場**

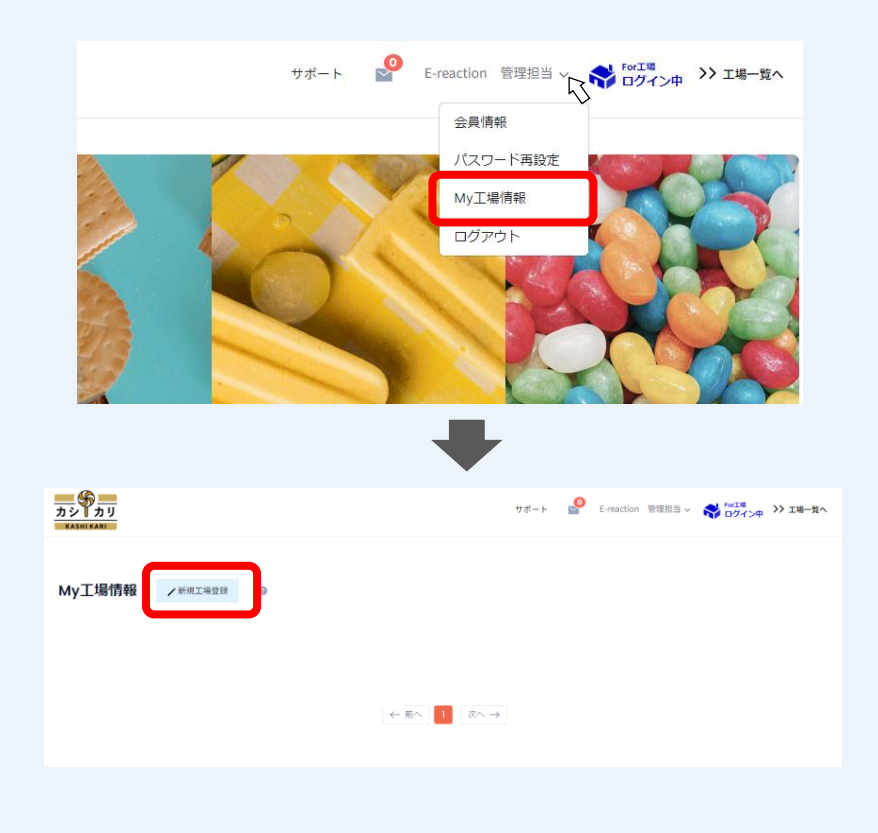

ログインを行うと、画面右上の登録者名をクリックし "My工場情報"を選択

"新規工場登録"をクリックください

登録の順序は工場の登録 → ラインの登録 → 製造工程の登録 の順で行います。 まず最初に工場情報を登録する作業から始めてください。

#### (複数の工場をお持ちの場合) →1件目の工場情報を一通り登録完了したのち、 My工場情報のページへ戻り、再度 " 新規工場追加登録 " を押して

2つ目の工場を登録ください。

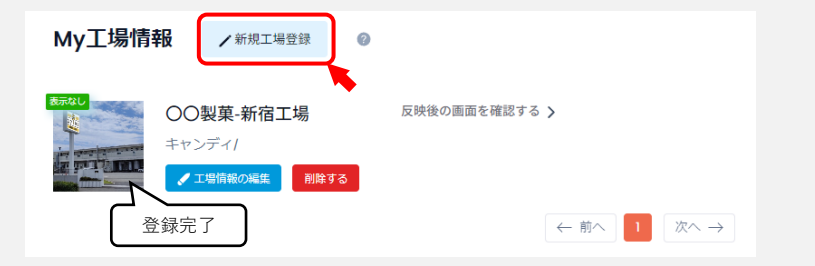

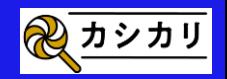

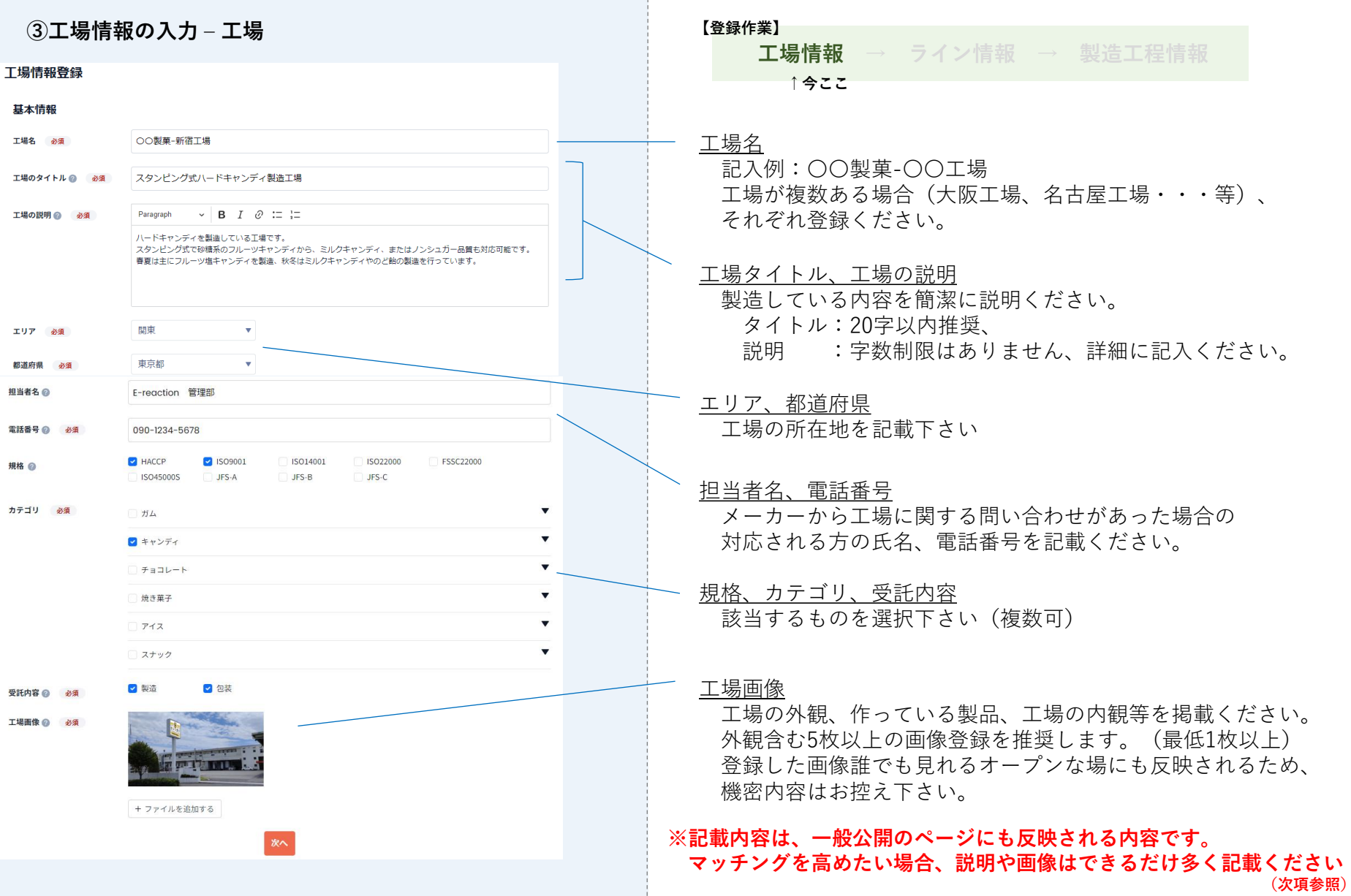

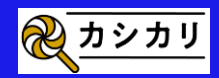

# **入力した工場情報は、どこにどのように反映される?**

#### 工場情報登録

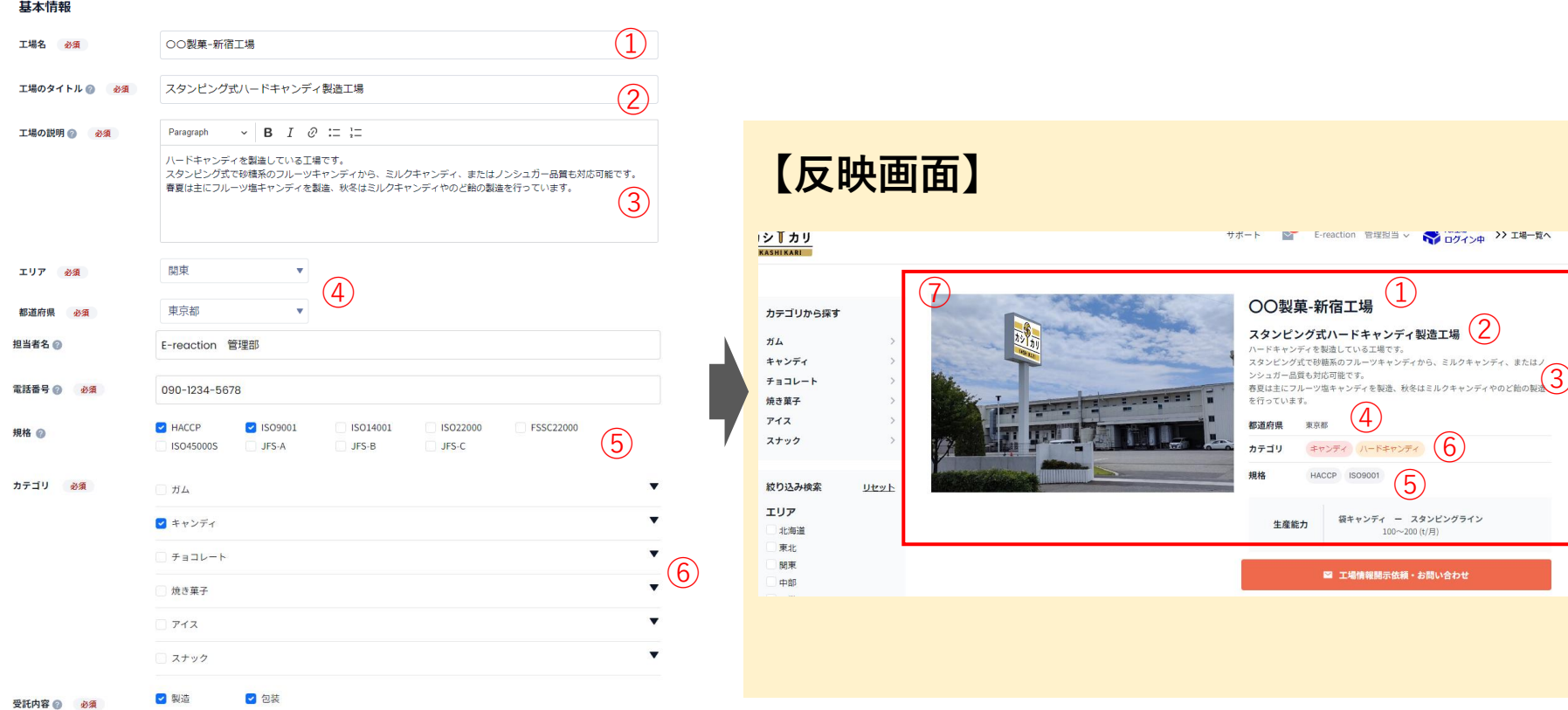

工場画像 ◎ 必須

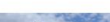

**LEAR CLE** 

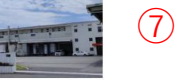

+ ファイルを追加する

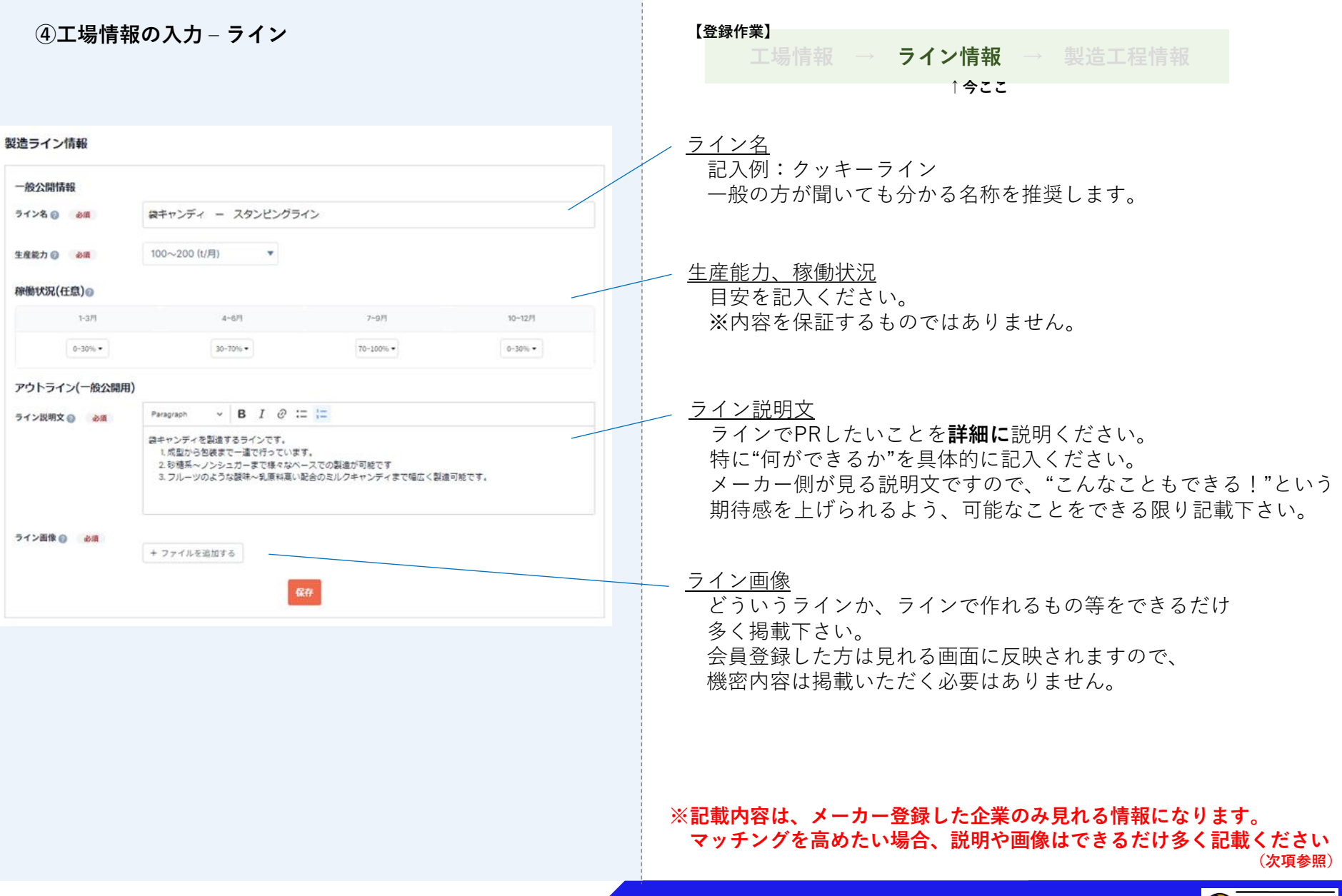

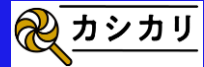

# **入力した工場情報は、どこにどのように反映される?**

**【反映画面】**

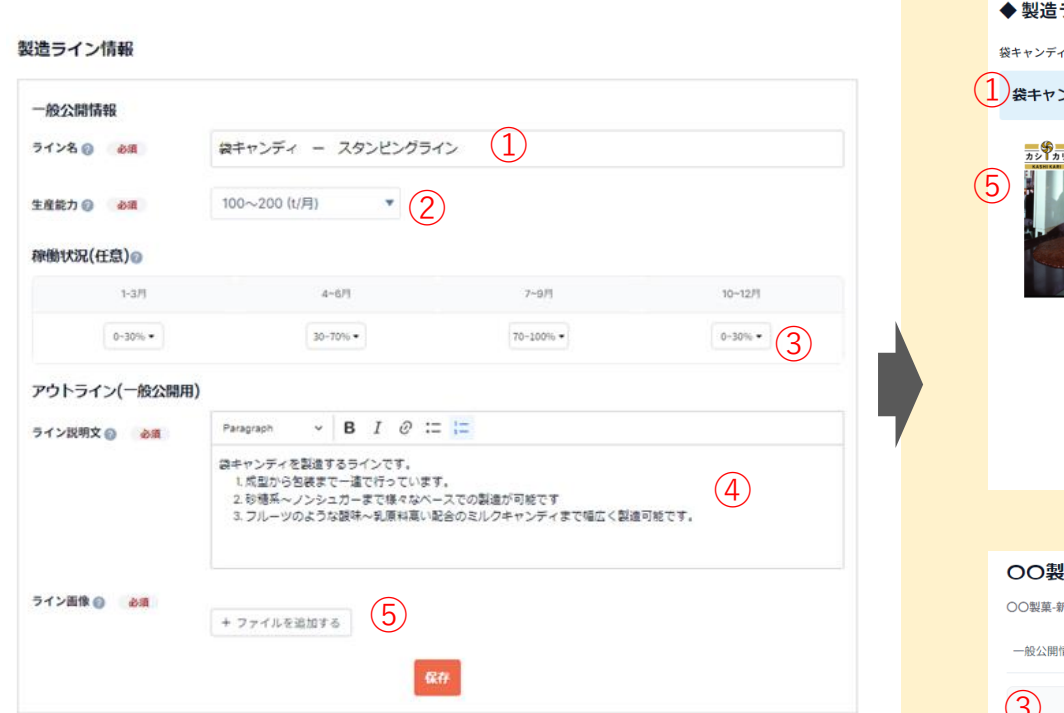

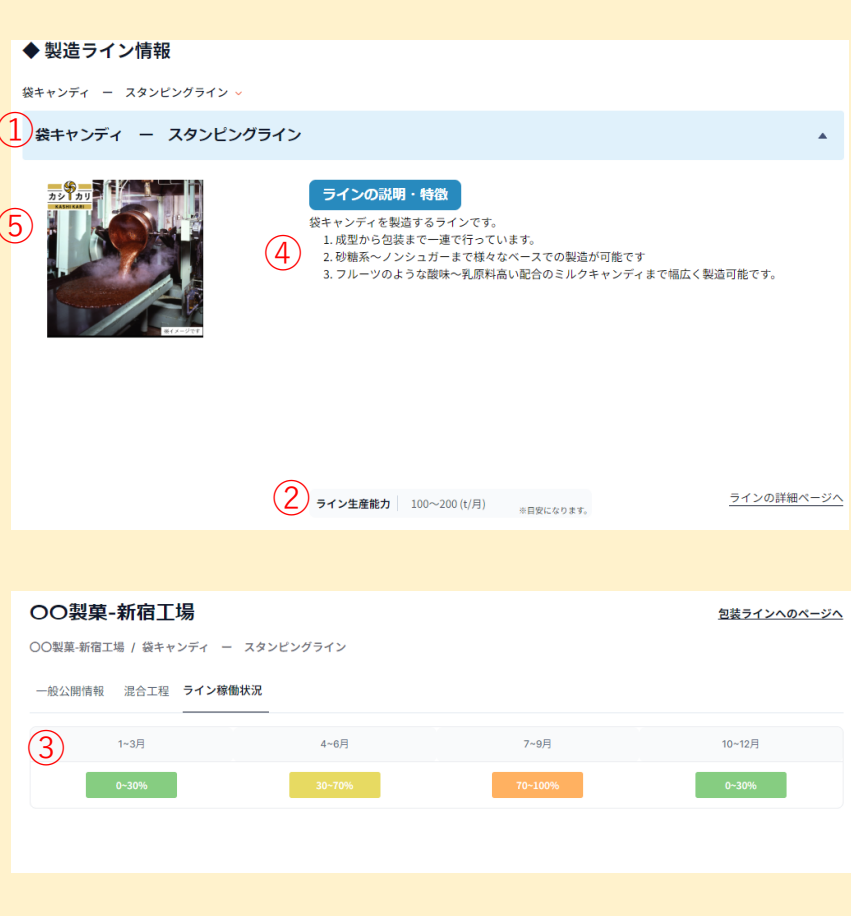

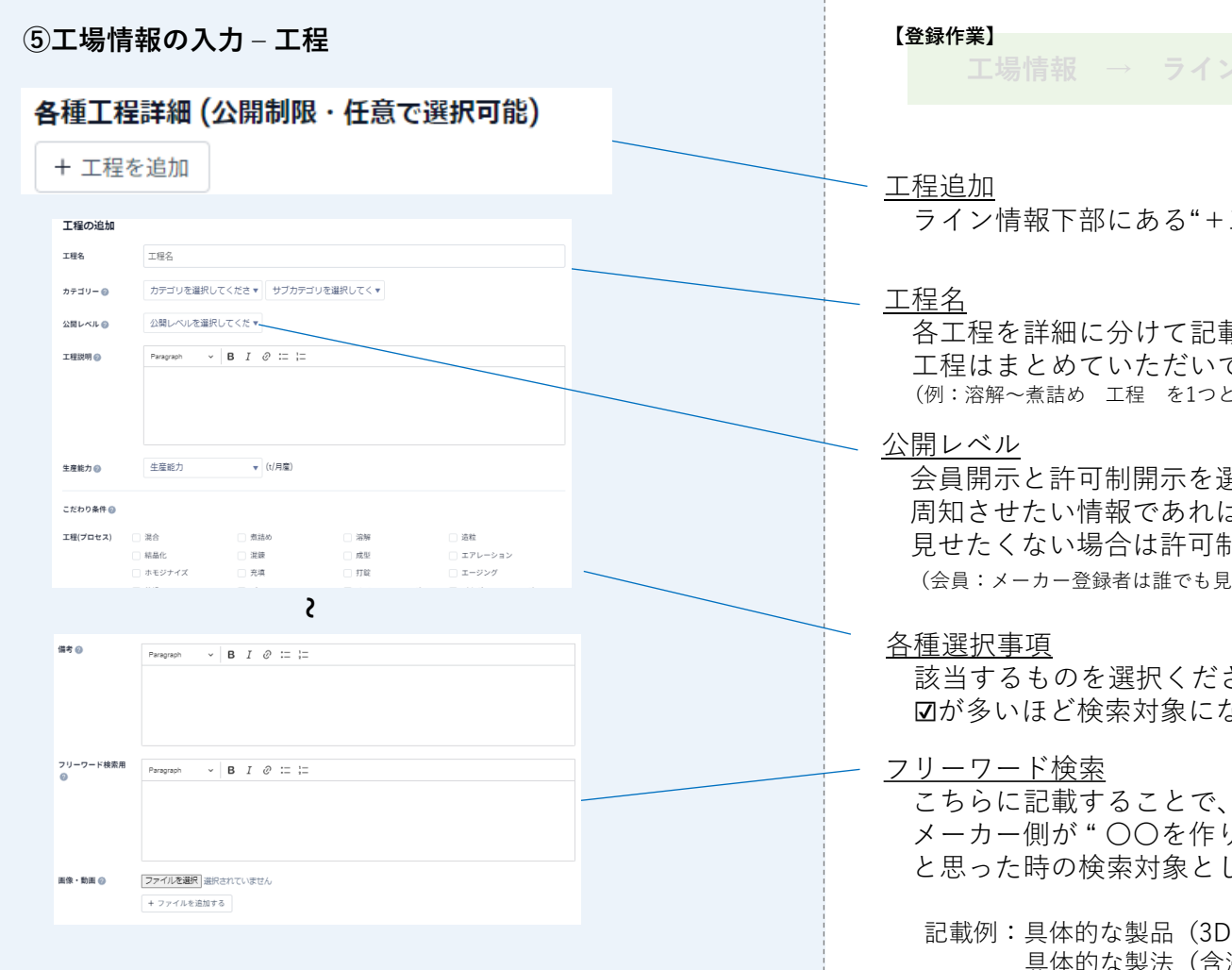

#### **工場情報 → ライン情報 → 製造工程情報 ↑今ここ**

ライン情報下部にある"+工程を追加"を選択

各工程を詳細に分けて記載するほど親切で分かりやすくなりますが 工程はまとめていただいても問題ありません。 (例:溶解~煮詰め 工程 を1つとして、溶解と煮詰めの工程を1つの工程として登録。等)

会員開示と許可制開示を選べます。

周知させたい情報であれば会員開示、機密が多く許した企業しか 見せたくない場合は許可制開示を選択ください。

(会員:メーカー登録者は誰でも見れる、許可制開示:依頼が来て許可をした人のみ見れる)

該当するものを選択ください。 が多いほど検索対象になります。

メーカー側が " 〇〇を作りたい、〇〇できる所を探したい…" と思った時の検索対象として引っかかる対象になります。

記載例:具体的な製品 (3Dグミ、フィアンティーヌ..etc) 具体的な製法(含浸設備、急速冷凍....etc)

#### **※記載内容は、メーカー登録した企業のみ見れる情報になります。 マッチングを高めたい場合は、説明や画像は多く記載ください**

**(次項参照)**

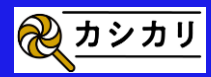

# 【参考】公開レベルって?

# **会員開示と許可制開示の違いは?**

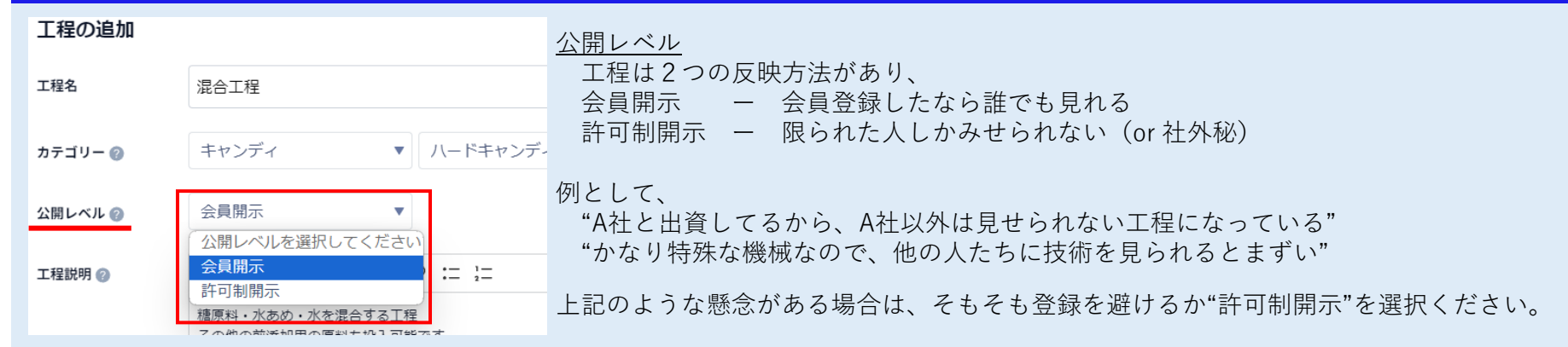

### **●画面上どう見える?**

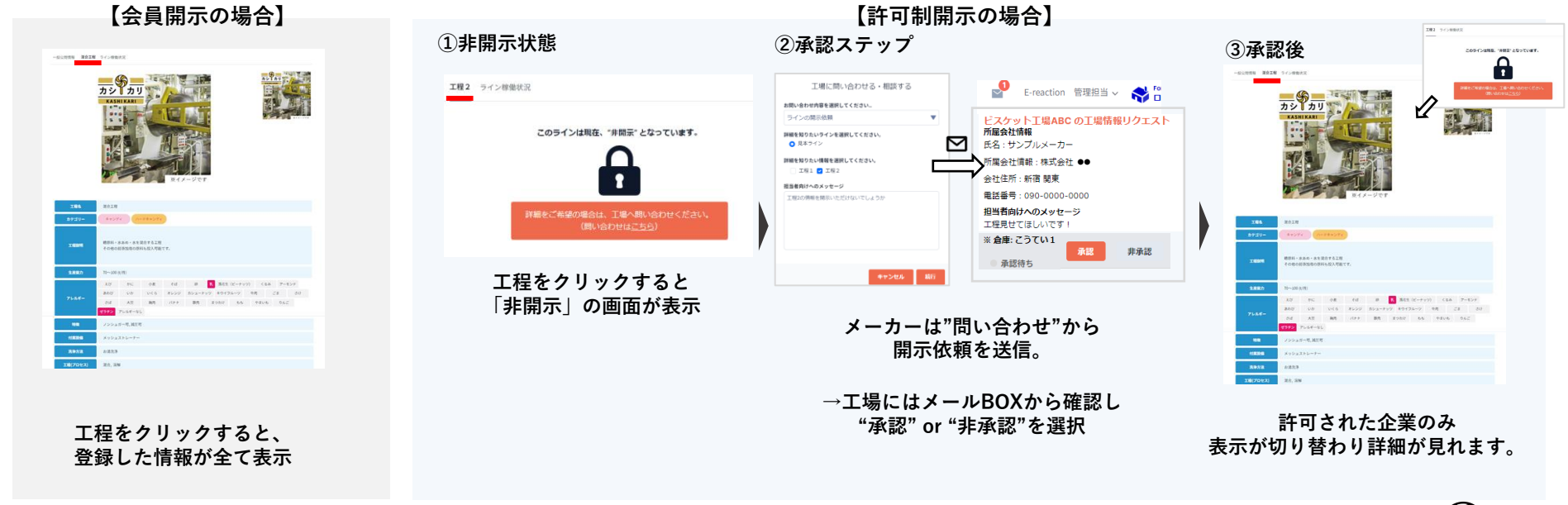

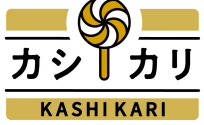

# **入力した工場情報は、どこにどのように反映される?**

**【反映画面】**

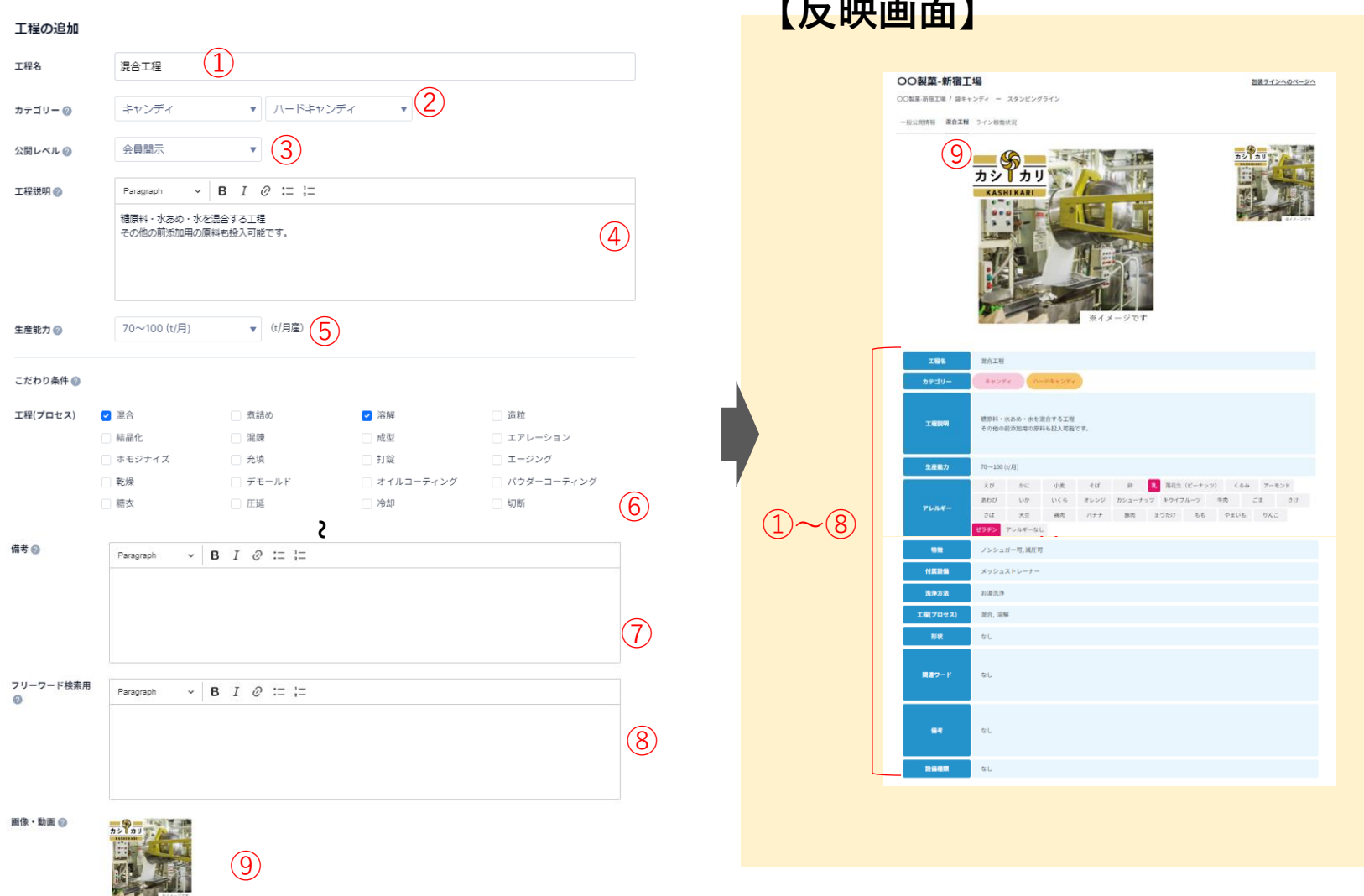

+ ファイルを追加する

### **⑥工場情報の入力完了**

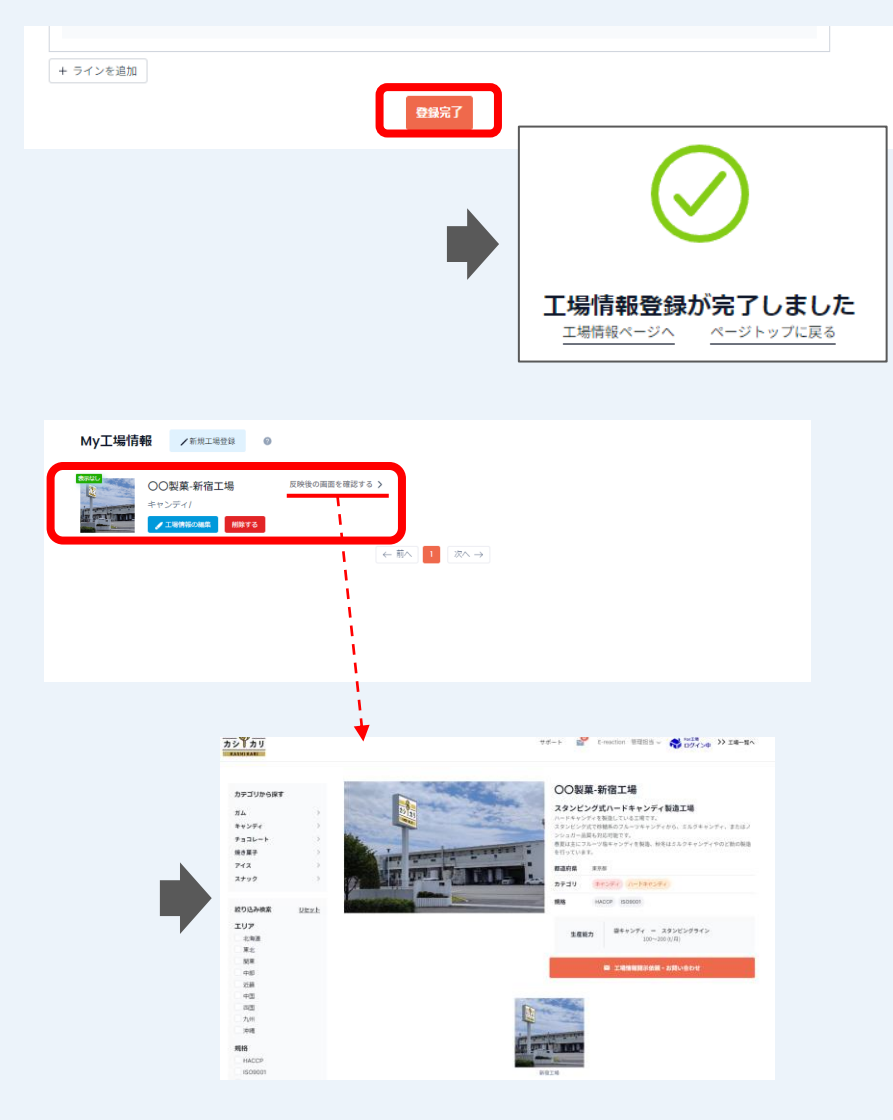

情報の記入が完了したら、ページ下部にある"登録完了"を 押してください。

登録した工場が"My工場情報"に登録されていることを確認 ください。

"反映後の画面を確認する>"をクリックいただき 登録した内容が想定通り反映されているかどうかを 確認ください。

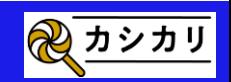